# 在 **Mac OS** 以乙太網路連接安裝 **TS707** 驅動程式步驟

### **TS707 printer driver Installation Guide for Mac OS via LAN**

### \*請開啟打印機並確保電腦已連接互聯網

\*Please turn on the printer and make sure computer already connected to the internet

# 連接印表機至網絡路由器

### Connect printer to network router

1. 確保在開始網絡連接設定之前,印表機已開啟。 如果電源開啟,電源**(ON)**指示燈(A)將亮起或閃爍。 Make sure printer is turned on before starting network connection setup. If the power is on, the **ON** lamp (A) will be lit or flashing.

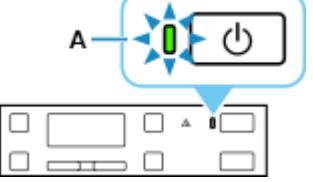

2. 需要乙太網路電纜線(另行出售)。

You will need an Ethernet cable (sold separately).

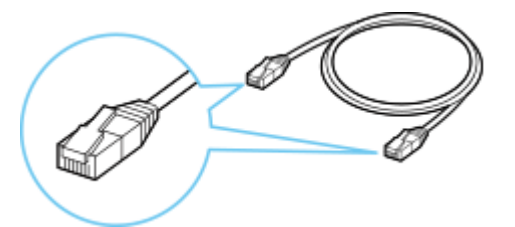

3. 從印表機後部左側取下連接埠的蓋(C)。

Remove the Cap (C) from the port located on the left side at the back of the printer.

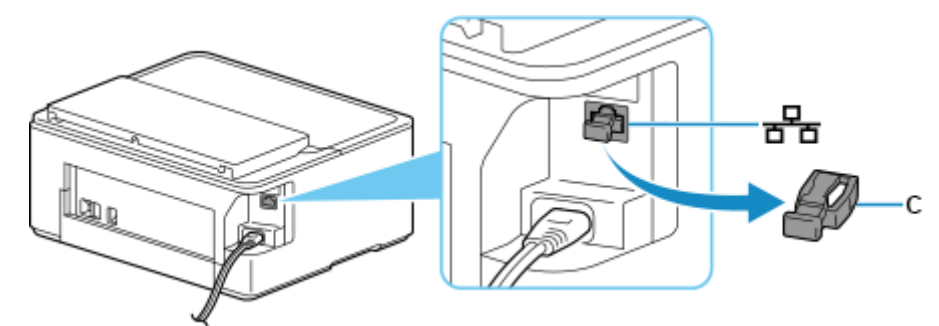

4. 使用乙太網路電纜線(D)連接印表機和網路裝置(路由器等)。 請勿連接到任何其他連接埠。

Connect the printer and a network device (router, etc.) with an Ethernet cable (D). Do not connect to any other port.

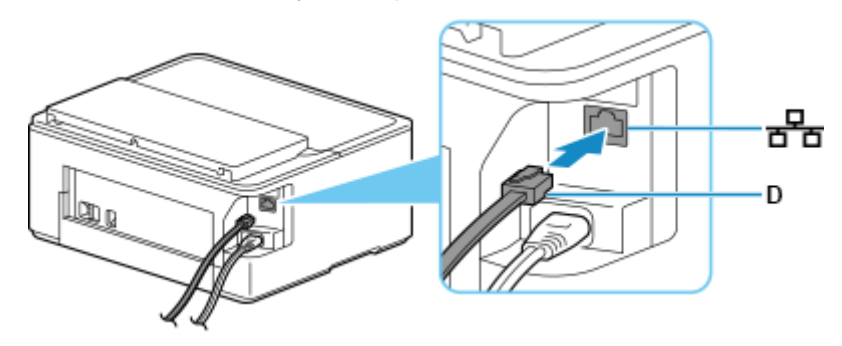

5. 按設定**(Setup)**按鈕(B)。

Press the **Setup** button (B).

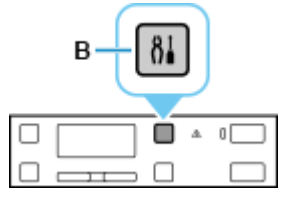

6. 使用 或 按鈕(E)選擇裝置設定**(Device settings)**,然後按 **OK** 按鈕。

Use the  $\blacktriangleleft$  or  $\blacktriangleright$  button (E) to select **Device settings** and press the **OK** button.

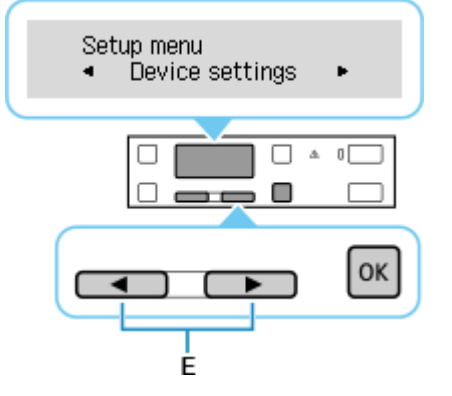

7. 選擇 **LAN** 設定**(LAN settings)**並按 **OK** 按鈕。 Select **LAN settings** and press the **OK** button.

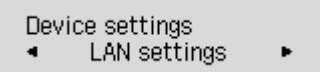

8. 選擇有線 **LAN(Wired LAN)**並按 **OK** 按鈕。 Select **Wired LAN** and press the **OK** button.

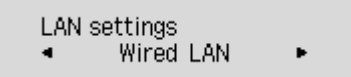

#### 9. 選擇啟用**/**禁用有線 **LAN(Enab./dis. wired LAN)**並按 **OK** 按鈕。

Select **Enab./dis. wired LAN** and press the **OK** button.

Wired LAN Enab./dis. wired LAN >

#### 10. 選擇啟用**(Enable)**並按 **OK** 按鈕。

Select **Enab./dis. wired LAN** and press the **OK** button.

Enab./dis. wired LAN Enable ь

11. 如果顯示以下螢幕,請按 **OK** 按鈕。

If the screen on the below appears, press the **OK** button.

Enabling wired LAN disak Press [OK]

### 12. 按設定**(Setup)**按鈕返回。

Press the **Setup** button and return.

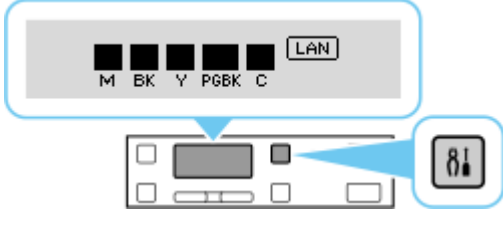

網路連接設定完成。

連接完成後,螢幕上會顯示 [40]。

The network connection setup is now complete.

When connection is complete, LAN appears on screen.

# **Mac installation procedure**

1. 在Mac電腦上,點選左上角的蘋果圖示,選擇系統偏好設定>印表機與掃描器,再點選左下角的「+」 進入下圖的新增印表機視窗。選擇印表機 「Canon TS700 Series」(種類為Bonjour),確定「使用」為 「Secure AirPrint」,然後按「加入」

On the Mac system, click the Apple icon on the top left corner, then choose "**System Preferences**" > "**Printers and Scanners**". Click the "**+**" icon on the bottom left corner, then choose name as "Canon TS700 series" (Kind: Bonjour), and make sure "Secure AirPrint" in "Use" column , and then click "Add"

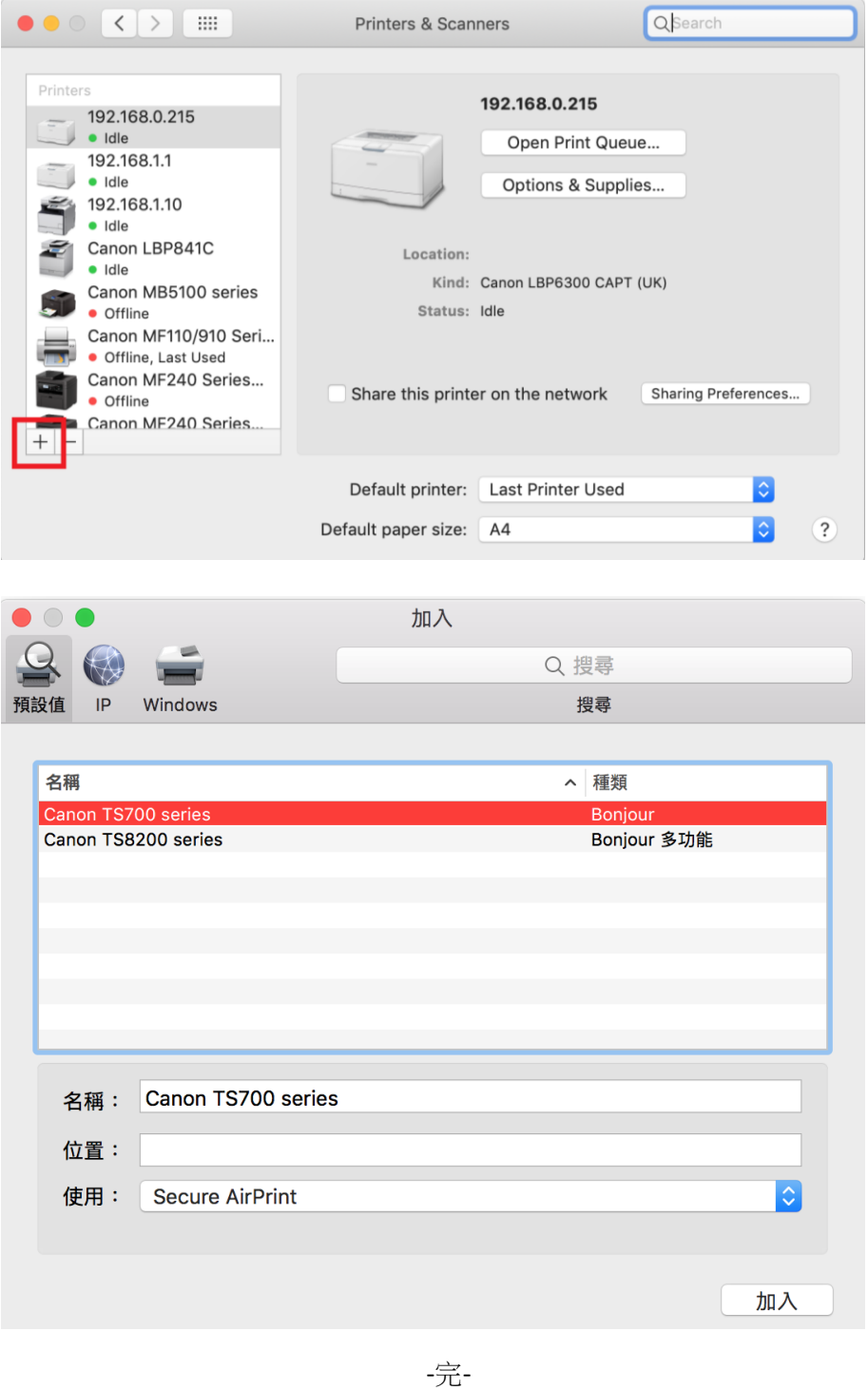